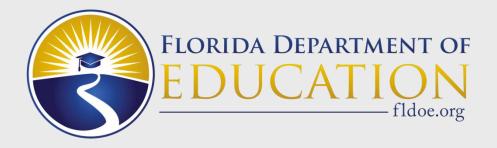

# Data Quality 2 (DQ2)

Florida Association of Management Information Systems

#### FAMIS Summer Conference June 13-15, 2023

Presented by: Dana Causey

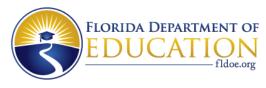

#### Agenda

- DQ2
  - Introduction
  - How to Obtain Access
  - Data Flow
- DQ2 Overview
  - Navigating DQ2 Screens
  - Privacy Policy
  - Contact Information

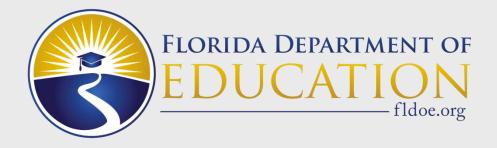

# **DQ2 Introduction**

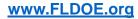

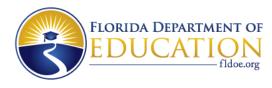

#### What is DQ2?

The Data Quality 2 (DQ2) solution is a state reporting processing tool that allows school districts to submit survey data to the Florida Department of Education (FDOE) electronically via user-friendly technology in a web-based environment.

#### Survey Preflight System (Sand Box):

Workforce Development Information Systems (WDIS), PK-12 Student Information Systems (STUDENT) and PK-12 Staff Information Systems (STAFF) can utilize the DQ2 Preflight system to prepare quality data in advance of production survey file processing.

Data residing in Preflight is NOT used by the FDOE in official reporting.

#### **Survey Production System:**

WDIS and STAFF systems utilize DQ2 Production during the official survey windows.

STUDENT system utilize the Northwest Regional Data Center (NWRDC) for reporting production data.

Production data is used by FDOE for data quality and reporting.

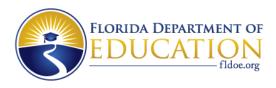

## **DQ2 Components – TIBCO**<sup>®</sup>

- Every school district has access to the server using <u>https://xfiles.fldoe.org</u>, a secure file transfer protocol (SFTP) server. TIBCO<sup>®</sup> is FDOE's secure file transfer solution.
- When a district is ready to submit files, they must drop the files into the TIBCO<sup>®</sup> DQ2\IN\WDIS folder or DQ2\IN\K12 folder, in either the Preflight or Production subfolder.
- The DQ2 system continuously checks TIBCO<sup>®</sup> DQ2 IN folders, retrieves the files and processes them through the DQ2 System.
- The DQ2 system sends Batch Records in Error, Validation, Exception Reports and D-Files back to the district's TIBCO<sup>®</sup> DQ2\OUT\WDIS folder or DQ2\OUT\K12 folder in Preflight or Production.
- Files in the TIBCO<sup>®</sup> OUT folder have a **14-day retention period**.

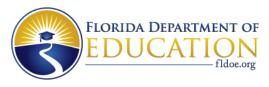

## DQ2 Components – User Interface (UI)

- The DQ2 System's User Interface (UI) application is a webbased tool which districts can log in to in order to see progress and the history of file submissions, view batch errors reports, and request validation and exception reports, D-files and more.
- The DQ2 UI will present STAFF and WDIS users the choice to access the Preflight area or the Production area via a GateWay screen which is the first screen presented to the user when logging into DQ2.
- Users with only the STUDENT role will be routed to the Preflight home screen.

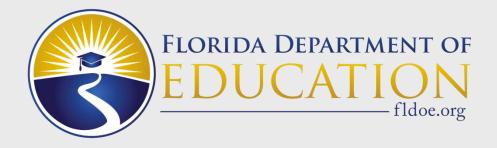

#### DQ2 – How to Obtain Access

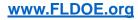

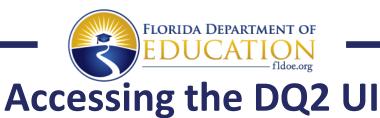

- The DQ2 UI application is one of many applications accessible via the FDOE's Single Sign-On (SSO) system, <u>www.fldoe.org/sso</u>.
- The district's SSO Administrator grants access to the DQ2 application. Contact your district SSO Administrator to obtain access to DQ2.
- To contact the personnel who have access to SSO in your school district, please go to <u>https://portal.fldoesso.org/PORTAL/Sign-On/Resources/Support.aspx</u>. The Support page will provide your school district's support information. You may have to enter the school district name in "Select your organization."
- The SSO Administrator at the local district level determines which roles users are assigned.

| Role Name   | All /Internal FDOE/<br>External District | <u>Description</u>                                                                                            |
|-------------|------------------------------------------|----------------------------------------------------------------------------------------------------|
| User        | All                                      | The User role is required for all users to access DQ2 User Interface (UI)                                     |
| K12         | External District                        | The K12 role must be assigned along with both the Student and Staff role                                      |
| Student     | External District                        | Users with the Student role can access student survey data for their district in<br>Preflight                 |
| Staff       | External District                        | Users with the Staff role can access Staff survey data for their district in both<br>Preflight and Production |
| WDIS        | External District                        | Users with the WDIS role can access WDIS survey data for their district in both<br>Preflight and Production   |
| Delete File | External District                        | Users with the Delete role can delete survey data in both Preflight and<br>Production                         |
| School User | External District                        | Users with the School User role can view survey data for their assigned school                                |

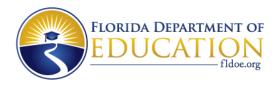

## Accessing the DQ2 UI

Once authorized by the district SSO Administrator, users can access the DQ2 UI by logging into the SSO portal at <u>https://portal.fldoesso.org</u>, selecting the EDUCATORS tile as shown below and then clicking the orange DQ2 tile. Users can also access the UI directly at <u>https://dq2.fldoe.org/</u>.

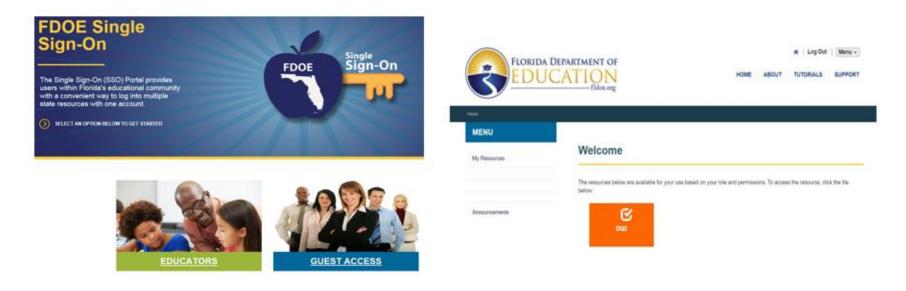

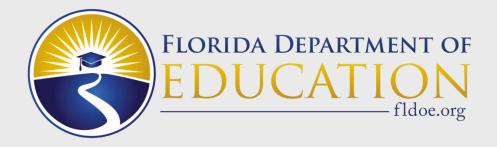

#### DQ2 – Data Flow

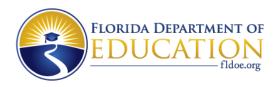

#### **Data Flow – File Processing**

- Districts send predefined format data files, found in the database manuals, to DQ2 Preflight or Production via the TIBCO<sup>®</sup> IN folder. Survey files are processed in the order they are received.
- DQ2 Preflight is generally available one month before the official Survey State Processing Window opens, and it remains open throughout the school year.
- DQ2 Production is open on the first day of the official Survey State Processing Window and closes at 11:59:59 pm (Eastern Time) on the Final Update/ Amendment Date.
- When files are uploaded, all handbook edits for the formats submitted will be validated against the data for each record received.
  - All records that fail one or more reject edits will not be loaded into the database.
  - When applicable, districts must review the "batch records in error report," correct the records containing reject edit errors by fixing data in the local system and then send an updated file.

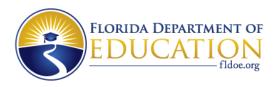

# **DQ2 Flow – TIBCO<sup>®</sup> IN Folder**

- When submitting fixed-width files to DQ2 via a TIBCO<sup>®</sup> IN folder, districts must follow the correct naming convention as shown below and the file must have a .txt extension or no extension at all.
- WDIS:
  - DPSdd.JU.Fxxxx.Yyyyys.txt (where dd = district number, Fxxxx = WDIS file ID number, yyyy = year and s = survey).
  - See WDIS Appendix E for more information.
- STAFF:
  - DPSdd.GU.Fxxxx.Yyyyys.txt (where dd = district number, Fxxxx = STAFF file ID number, yyyy = year and s = survey).
- STUDENT:
  - DPSdd.GQ.Fxxxx.Yyyyys.txt (where dd = district number, Fxxxx = STUDENT file ID number, yyyy = year and s = survey).
  - For STUDENT and STAFF, see the PK-12 Database Manuals/User Manual Appendix D for more information.

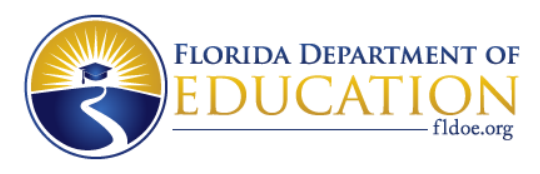

### **Data Flow – Batch Records in Error Reports**

#### • Batch Records in Error Reports

- The Batch Records in Error reports are generated immediately after files submitted to DQ2 are successfully processed. The results can be reviewed in the DQ2 UI and in the district's DQ2-OUT folder in TIBCO<sup>®</sup> the next morning.
- Preflight and Production reports are generated overnight.
- Example Batch Records in Error Report File Names in DQ2-OUT folder:
  - DPSdd.GQ.Fxxxxx.YyyyysYYYYmmddHHmmssfff.txt.YYYYmmdd.HHmmss
  - DPSdd.GU.Fxxxxx.YyyyysYYYYmmddHHmmssfff.txt.YYYYmmdd.HHmmss
  - DPSdd.J U.Fxxxxx.YyyyysYYYYmmddHHmmssfff.txt.YYYYmmdd.HHmmss

NOTE: dd = district number, GQ = STUDENT, GU = STAFF, JU = WDIS, Fxxxxx = batch file ID number, yyyy = year, s = survey, YYYYmmdd(.)HHmmss(fff) = date/timestamp.

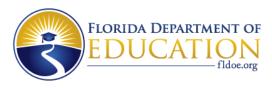

## **Data Flow – Validations/Exceptions**

Once the district has corrected all reject edit errors:

- The district requests validation and exception reports through the DQ2 system. Requests will be put in a queue and be processed in the order they are received.
- The district retrieves and reviews reports. If necessary, the district corrects errors by fixing data in the local system and sending new submission files.
- Validation errors must be corrected. Exception errors must be investigated further to determine if a correction is necessary.

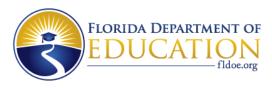

## **Data Flow – Validation and Exception Reports**

#### Validation and Exception Reports

- Validation and Exception reports are generated immediately after the district requests the reports and the reports are processed. The results can be reviewed in the DQ2 UI and in the district's DQ2-OUT folder in TIBCO<sup>®</sup> on the same day as the report was requested.
- Preflight and Production reports are generated on the same day.
- Example Validation (or Exception) Reports file names in DQ2-OUT folder:
  - DPSdd.JU.Fxxxxx.Yyyyys\_ValidationReportOutputFile.txt.YYYYmmdd.HHmmss
  - DPSdd.GU.Fxxxxx.Yyyyys\_ValidationReportOutputFile.txt.YYYYmmdd.HHmmss
  - DPSdd.GQ.Fxxxxx.Yyyyys\_ValidationReportOutputFile.txt.YYYYmmdd.HHmmss

NOTE: dd = district number, GQ = STUDENT, GU = STAFF, JU = WDIS, Fxxxxx = report ID number, yyyy = year, s = survey, YYYYmmdd.HHmmss = date/timestamp.

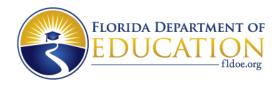

#### Data Flow – D-Files

Once the district has corrected the validation and exception errors:

- The District can request D-Files.
  - D-Files are a dump of clean data that has been loaded into the database of the DQ2 system you are working in (Preflight or Production).
  - Clean data means these records did not have any reject errors.
  - D-Files are identical to the layout of the format files the district sent to FDOE.

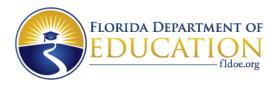

#### Data Flow – D-Files

- D-File
  - D-Files for STUDENT (Preflight) and STAFF (Preflight/Production) are generated the day after the district requests the file. The file will be found in the district's DQ2-OUT folder.
  - D-Files for WDIS (Preflight/Production) are generated the same day that the district requests the file. The file will be found in the district's DQ2-OUT folder.
- Example D-File Names:
  - DPSdd.JU.FxxxxxD.Yyyyys.txt.YYYYmmdd.HHmmss
  - DPSdd.GU.FxxxxxD.Yyyyys.txt.YYYYmmdd.HHmmss
  - DPSdd.GQ.FxxxxxD.Yyyyys.txt.YYYYmmdd.HHmmss

NOTE: dd = district number, GQ = STUDENT, GU = STAFF, JU = WDIS, Fxxxxx = file ID number, yyyy = year, s = survey YYYYmmdd.HHmmss = date/timestamp

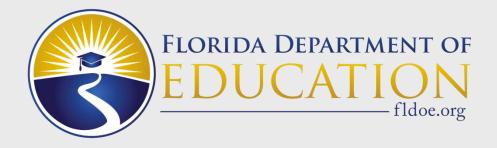

## DQ2 – Navigating Screens

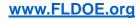

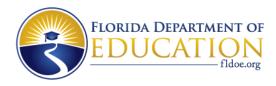

#### DQ2 – UI GateWay

- When STUDENT, STAFF or WDIS files are dropped into the TIBCO<sup>®</sup> Preflight folder, click the blue Preflight tile in the UI to see the Preflight files submitted to DQ2.
- When WDIS or STAFF files are dropped into their TIBCO<sup>®</sup> Production folder, choose the green Production tile in the UI to see the Production files submitted to DQ2.

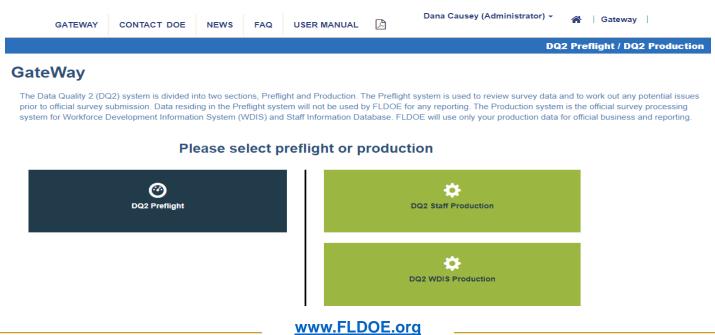

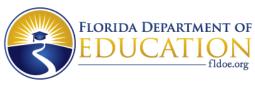

### DQ2 – User Interface Dashboards

STUDENT, STAFF and WDIS each have unique, system-specific dashboards. The dashboards also look different depending on whether you are in DQ2 Preflight or DQ2 Production. Below is an example of a WDIS Production dashboard:

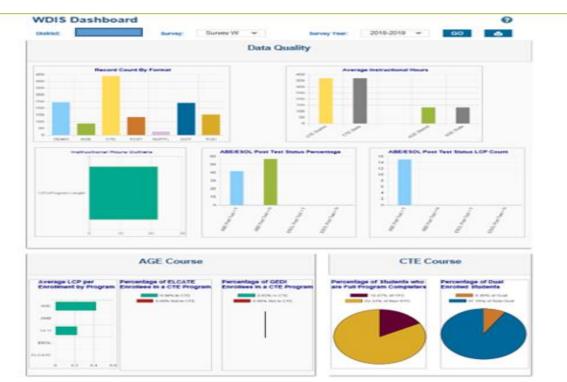

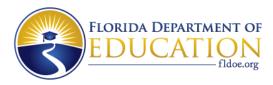

# **DQ2 – Survey Submission Files**

- Survey Submission Files are accessed through the "File Processing" menu.
- Narrow down the search by specifying the survey criteria.
- If there are no files listed under the blue bar, either no files have been submitted or the submitted files were deleted due to bad filename(s).
- Select one of the Survey Year links to access more detailed information about the specific file formats processed for that year and survey.

| E           | ORIDA DEPARTA<br>DUCAT | MENT OF |         |                         |     |                                          |      |                                                         |             |
|-------------|------------------------|---------|---------|-------------------------|-----|------------------------------------------|------|---------------------------------------------------------|-------------|
| HOME -      | FILE PROCESSING -      | REPORTS | SEARCH+ | NEWS                    | FAQ | USER MANUAL                              | ß    | Dana Causey (Administrator) 👻                           | 倄   Gateway |
|             |                        |         |         |                         |     |                                          |      | DQ2 Production                                          |             |
| Survey Sub  | missions               |         |         |                         |     |                                          |      | 0                                                       |             |
|             | District:              | ~       |         | ear:<br>-2023 ~<br>SMIT | -   | vey Type:<br>Select All<br>Staff<br>WDIS | 5    | vey:<br>-Select All<br>Survey F<br>Survey G<br>Survey W |             |
| Survey Year |                        |         | Тур     | e                       |     | Su                                       | rvey |                                                         |             |
| 2022-2023   |                        |         | WD      | IS                      |     | F                                        |      |                                                         |             |
|             |                        |         |         |                         |     |                                          |      |                                                         |             |

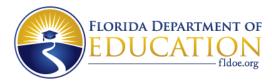

#### **DQ2 – Batch Records in Error Report Screen**

| FLORIDA DEPARTMENT O<br>EDUCATION<br>fidoe.org             | 1             |                 |                  |                        |             |                |            |
|------------------------------------------------------------|---------------|-----------------|------------------|------------------------|-------------|----------------|------------|
| HOME - FILE PROCESSING - REPORTS                           | SEARCH-       | NEWS F          | AQ USER MAN      |                        | Causey (Adm | iinistrator) 🗸 | 倄 🛛 Gatewa |
|                                                            |               |                 |                  |                        | DQ2 F       | Production     |            |
| WDIS Uploaded Files                                        |               |                 |                  |                        |             | 0              |            |
| Filter by FormatSelect All Format                          |               | ~               |                  |                        |             |                |            |
| District                                                   |               | Year : 2022-202 | 23 Survey: F     |                        |             |                |            |
|                                                            |               |                 |                  |                        | 间 DI        | ELETE          |            |
| Format                                                     | Total Records | Records Clean   | Records Rejected | Upload Date            | Status      | Reports        |            |
| WDIS Adult Test Record (F71124)                            | 8             | 8               | 0                | 01-18-2023 10:07:18 AM | Processed   | =              |            |
| WDIS Adult Test Record (F71124)                            | 8             | 0               | 8                | 01-18-2023 09:31:10 AM | Processed   | =              |            |
|                                                            |               |                 |                  |                        |             |                |            |
| WDIS Career and Technical Student Course Schedule (F63442) | 4             | 4               | 0                | 01-18-2023 09:31:10 AM | Processed   | =              |            |

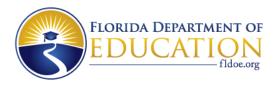

### DQ2 – Batch Records in Error Report Screen

- District users can review reject records and error codes by file format.
- The Duplicate Report allows users to view the duplicate records within the file and the outcome.

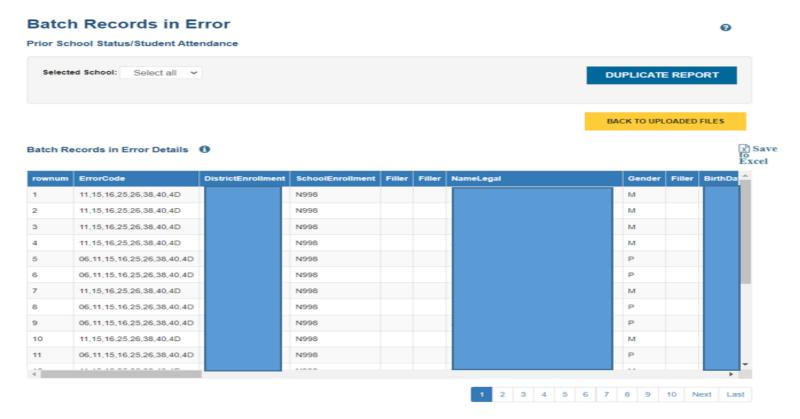

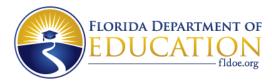

#### DQ2 – Batch Records in Error Report Screen

• All error codes, associated descriptions and counts for each error can be viewed on this screen.

Batch Records in Error Description ()

| x  | Sa  | ve |
|----|-----|----|
| to |     |    |
| Ex | cce |    |

| EditCode | ERROR_DESCRIPTION                                                                                                    |
|----------|----------------------------------------------------------------------------------------------------|
| 06       | Gender code must be M or F.                                                                                                    |
| 11       | School Year must be correct for the submission specified by the district.                                                                                                    |
| 15       | Prior School/Location: State/Territory or Commonwealth must be a valid code as listed in Appendix H or Appendix Q of the DOE Information Data Base Requirements Volume I Automated Student Information System Manual or ZZ.                                                                                |
| 16       | Prior School/Location: Country must be a valid code as listed in Appendix G of the DOE Information Data Base Requirements Volume I Automated Student Information System Manual other than ZZ, unless the Term is Y, then Country should be Z-filled.                                                       |
| 17       | Withdrawal Code, PK-12 must be DNE, W01, W02, W3A, W3B, W3D, W3E, W04, W05, W06, W07, W08, W8A, W8B, W09, W10, W12, W13, W15, W18, W21, W22, W23, W24, W25, W26, W27, WEL, WFT, WFW, WRW, WWE, WWT, WWW, WGA, WGD, WHP, WXL, WXT, WXW, WD1, WPC or WPO. It may also be 777 only for survey periods 2 and 3 |

#### District Error Count 0

| EditCode | Count  | • |
|----------|--------|---|
| 06       | 133847 |   |
| 11       | 276034 |   |
| 15       | 263687 |   |
| 16       | 275994 |   |
| 17       | 59     |   |
| 24       | 1      |   |
| 25       | 275990 | - |

BACK TO UPLOADED FILES

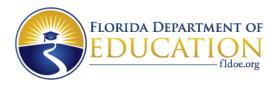

#### DQ2 – Reports Accessed Through the Reports Menu

The Reports menu shows the reports available for the system you are accessing. Some common reports are D-Files, Validation/Exception, Edit Status, Survey Data and Error Code Reports.

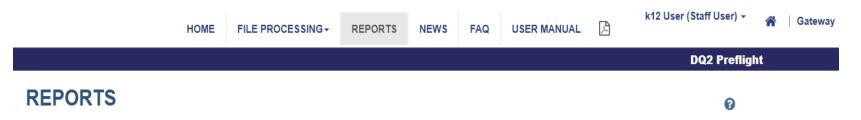

|   | Report Name            | Description                                                            |
|---|------------------------|------------------------------------------------------------------------|
| ≡ | D - FILES              | THIS IS A BATCH REPORT OF ALL CLEAN DATA BY FORMAT                     |
| ≡ | EDIT STATUS            | THIS REPORT LISTS ALL ACTIVITIES PERFORMED BY THE DISTRICT             |
| ≡ | K12 ERROR CODE REPORT  | THIS REPORT LISTS K12 ERROR CODE AND DESCRIPTION                       |
| ≡ | VALIDATION / EXCEPTION | THIS REPORT LISTS ALL VALIDATIONS / EXCEPTIONS FOR THE SELECTED FORMAT |

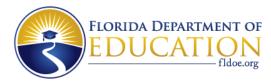

#### DQ2 – Validation/Exception Reports Screen

#### Validation / Exception Report

| District: | School Year: | Survey Type: | Survey:        |
|-----------|--------------|--------------|----------------|
|           | 2022-2023 ¥  | Staff ~      | Survey 2 Y     |
|           | SUBMI        | r            | D <sub>2</sub> |

| Format                              | Report Format        | Report<br>Number | Requested Date         | Completed Date         | Processed | Records<br>Failed | Report | Status |
|-------------------------------------|----------------------|------------------|------------------------|------------------------|-----------|-------------------|--------|--------|
| Staff Additional Job<br>Assignments | Validation<br>Report | F71279           |                        |                        |           |                   |        |        |
| Staff Additional Job<br>Assignments | Exception<br>Report  | F71279           |                        |                        |           |                   |        |        |
| Staff Benefits                      | Validation<br>Report | F71276           | 2022-10-18<br>08:42:19 | 2022-10-18<br>08:42:41 | 11755     | 0                 | =      | Ready  |
| Staff Demographic Information       | Validation<br>Report | F71277           | 2022-12-09<br>14:27:48 | 2022-12-09<br>14:28:01 | 3164      | 0                 | =      | Ready  |
| Staff Demographic Information       | Exception<br>Report  | F71277           | 2022-12-09<br>14:27:48 | 2022-12-09<br>14:28:20 | 3164      | 152               | ≡      | Ready  |

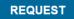

#### www.FLDOE.org

0

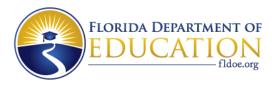

#### DQ2 – Survey Data Report Sample

The Survey Data Report shows the count of clean rows in the database for each format based on the selected year and survey.

| ▼     2018-2019     ▼     WDIS     ▼     Survey F     ▼       I     √     1     of 2?     >     >     ○     ○     100%     ▼     □     □ | 1 | District Name |   | Year      |   | Survey T | уре  |       | Survey |   |           |
|----------------------------------------------------------------------------------------------------|---|---------------|---|-----------|---|----------|------|-------|--------|---|-----------|
|                                                                                                    |   |               | ۳ | 2018-2019 | • | WDIS     | ٣    | Surve | y F    | ۳ |           |
|                                                                                                    |   |               |   |           |   |          |      |       |        |   |           |
|                                                                                                    |   |               |   |           |   |          |      |       |        |   |           |
|                                                                                                    |   |               |   |           |   |          |      |       |        |   |           |
|                                                                                                    | ⊲ | <             |   | > >       | Ö | €        | 100% | T     |        | 合 | Find Next |

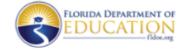

Survey Data Report -1819

12/12/2018 11:29:38 AM

| DISTRICT |      |      |      | Survey F |       |       |      |
|----------|------|------|------|----------|-------|-------|------|
|          | DEMO | AGE  | TEST | CTESC    | SUPPL | TEACH | EOT  |
|          | 1867 | 2706 | 1441 | 1614     | 185   | 326   | 1867 |

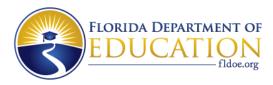

#### **DQ2** – Production Search Screen

- The WDIS or STAFF Search Screen allows users to search for a person and view their clean records for all formats. Click on the SEARCH tab on the navigation bar at the top of the screen. To search for a person's information, populate the required fields then click the SUBMIT button.
- A grid will be populated containing search results. Click on the desired person's name to be routed to the Demographic tab. Keep in mind, there must be a clean Demographic Record loaded to the database to view any data.
- Below is an example of a STAFF Production Search Screen.

| Last Name:    |           |   | First Name:      |          |   |  |
|---------------|-----------|---|------------------|----------|---|--|
| SSN:          |           |   | Staff ID,Local:* |          |   |  |
| Fiscal Year:" | 2022-2023 | ~ | Survey:*         | Survey 3 | ~ |  |
| District No:* |           | ~ | School No:       |          |   |  |

Click on the name link to view detailed survey data for the selected staff member

| District | School | Name      | Social Security | Survey Period | Fiscal | Florida Education | Staff Number Identifier |
|----------|--------|-----------|-----------------|---------------|--------|-------------------|-------------------------|
| Number   | Number |           | Number          | Code          | Year   | Identifier        | Local                   |
| 1        | 0351   | Doe, Jane | >xxx-           | 3             | 2223   | FL00000000000     |                         |

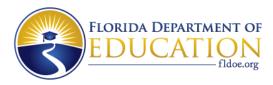

# **DQ2 – Production Search Screen**

- From the Demographic Information screen users have the option of viewing clean data for the other formats by clicking on the format name link.
- Below is an example of a STAFF Demographic Screen.

| $\langle$ | Staff Format Demographic Information Additional Compensation | District:<br>First Name: .   | Year: 2223 | 3 Survey: 3<br>e:                           | School:<br>Staff Number Identifier: |              |  |  |
|-----------|--------------------------------------------------------------|------------------------------|------------|---------------------------------------------|-------------------------------------|--------------|--|--|
|           | Additional Job<br>Assignments                                | Staff Information            |            |                                             |                                     |              |  |  |
|           | Benefits                                                     | Social Security Number: XXX- |            | Florida Education Identifier: FL00000000000 |                                     |              |  |  |
|           | Experience                                                   | First Name: J                |            | Middle Name:                                |                                     | Last Name: E |  |  |
|           | Payroll Information                                          | Ethnicity: N                 |            | Race: B Gender: M                           |                                     | Birth Date:  |  |  |
|           |                                                              | Staff Mailing Address:       |            |                                             |                                     |              |  |  |
|           |                                                              | City:                        |            | State:                                      |                                     | Zip:         |  |  |

#### Staff Demographic Information

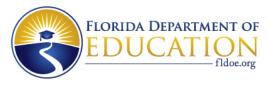

#### **DQ2 – D-File Request Screen**

#### Generate "D" Files

 District:
 School Year:
 Survey Type:

 Survey:
 2018-2019
 WDIS

 Survey F
 \*
 2018-2019
 WDIS

 Survey F
 \*
 Pitter by Format:

 WDIS Adult General Education
 WDIS Adult Test Record
 \*

 WDIS Carleer and Technical Student Course Schedule
 \*
 \*

 WDIS Student Demographic Information
 \*
 \*

Year : 1819 Survey: F

| Report Format                                     | Request Status | Requested Date      | Completed Date      |
|---------------------------------------------------|----------------|---------------------|---------------------|
| WDIS Adult General Education                      | Ready          | 2018-10-16 10:10:13 | 2018-10-16 10:10:41 |
| VDIS Adult Test Record                            | Beaty          | 2018-10-16 10:10:19 | 2018-10-16 10:10:48 |
| WDIS Career and Technical Student Course Schedule | Really         | 2018-10-16 10:10:24 | 2018-10-16 10:10:56 |
| VICIS Student Demographic Information             | Ready          | 2018-10-16 10:10:27 | 2018-10-16 10:11:04 |
| VIDIS Student End of Term Status                  | Heady          | 2018-10-16 10:10:33 | 2018-10-16 10 12:00 |
| VDIS Supplemental Information Format              | Teady          | 2018-10-16 10:10:37 | 2018-10-16 10:12:07 |
| WDIS Teacher Course                               | Rendy          | 2018-10-16 10:10:40 | 2018-10-16 10:12:15 |

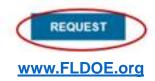

0

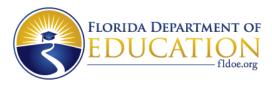

#### **DQ2 – Delete Requests**

- **IMPORTANT**: Performing a DELETE of a format in DQ2 removes all data, reports and any references to the data having ever existed. The username of the person who deleted it and what they deleted will go in the Edit Status report.
- The option to delete a file format can be found under the File Processing menu item. Click on Survey Deletion, then select criteria and click SUBMIT.
- A historical list of delete requests for the selected year and survey for all formats sorted by Requested Date is displayed at the bottom of the screen.
- If a red X appears in the check box or the Request button is not available, this means the user does not have the authority to delete formats.
- The district SSO Administrator provides user access to the Delete role.
- To delete or correct a few records or a whole file that passed the edit process, a file with the Transaction code "D" or "C" can be submitted to DQ2.

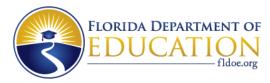

#### **DQ2 – Delete Requests Screen**

|      | elete Files         | District:<br>-Select District- V             |                            | School Year:<br>2018-2019 V | Survey Type:<br>State<br>WDIS | Survey:<br>Select- | y .                              |
|------|---------------------|----------------------------------------------|----------------------------|-----------------------------|-------------------------------|--------------------|----------------------------------|
|      |                     |                                              |                            | SUBMIT                      |                               |                    |                                  |
| ] Se | Format              |                                              |                            | FileCount                   | Request Status                | Request            | ed Date                          |
|      | Staff Additional 0  | Compensation                                 |                            | 1                           |                               |                    |                                  |
| 1    | Staff Additional J  | Job Assignments                              |                            | 1                           |                               |                    |                                  |
| ]    | Staff Benefits      |                                              |                            | 2                           |                               |                    |                                  |
| 1    | Staff Demograph     | hic Information                              |                            | 2                           |                               |                    |                                  |
|      | Staff Experience    |                                              |                            | 1                           |                               |                    |                                  |
| 3    | Staff Multidistrict | t Employee                                   |                            | 2                           |                               |                    |                                  |
|      | Staff Payroll Info  | ormation                                     |                            | 1                           |                               |                    |                                  |
| D    | elete Files H       | listory                                      | <                          | Filter by Format:           | >                             |                    | ~                                |
|      |                     |                                              |                            |                             |                               |                    |                                  |
| R    | lequester           | RequesterEmail                               | FormatName                 | )                           | Status                        | Requested          | Completed                        |
|      |                     | RequesterEmail<br>Kilisha.Peterson@fldoe.org | FormatName<br>WDIS Adult T |                             | Status                        |                    | Completed<br>2018-08-17 13:16:57 |

#### www.FLDOE.org

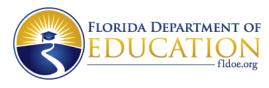

#### **DQ2** News

 The DQ2 News screen informs users which Surveys are available in DQ2 Preflight and Production. To access it, click on the News tab on the navigation bar at the top of the screen.

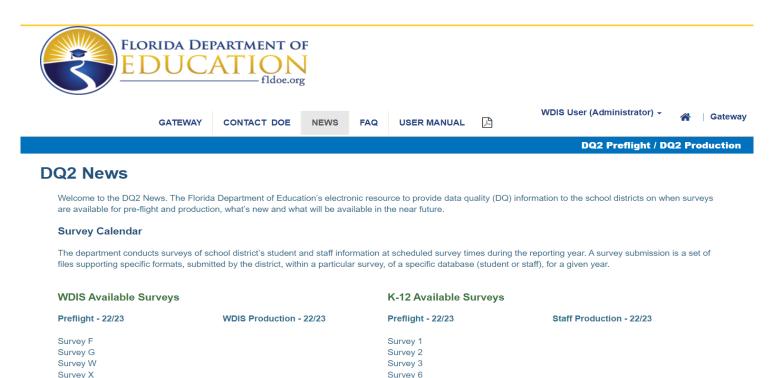

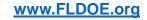

Survey 8

Survey S

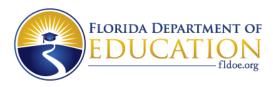

## DQ2 – Frequently Asked Questions (FAQ)

 The FAQ screen allows users to get answers to commonly asked questions. To access it, click on the FAQ tab on the navigation bar at the top of the screen and then click on the applicable question link.

| FLORIDA DEPARTMENT OF<br>EDUCATION<br>fldoe.org                      |             |          |  |   |                             |               |  |  |
|----------------------------------------------------------------------|-------------|----------|--|---|-----------------------------|---------------|--|--|
| GATEWAY                                                              | CONTACT DOE | NEWS FAC |  | ß | WDIS User (Administrator) 👻 | 📸 🛛 Gateway   |  |  |
|                                                                      |             |          |  |   | DQ2 Preflight / D           | Q2 Production |  |  |
| FAQ                                                                  |             |          |  |   |                             |               |  |  |
| 1) Does the DQ2 System replace the current mainframe survey process? |             |          |  |   |                             |               |  |  |
| 2)What is the file type and naming convention for the survey files?  |             |          |  |   |                             |               |  |  |
| 3) Are the file names case sensitive?                                |             |          |  |   |                             |               |  |  |
| 4) How do I submit Survey files in DQ2?                              |             |          |  |   |                             |               |  |  |
| 5) How do I view errors on submitted files?                          |             |          |  |   |                             |               |  |  |
| <u>6) How do I delete a Survey File in DQ2?</u>                      |             |          |  |   |                             |               |  |  |
| 7) What is a "D" file?                                               |             |          |  |   |                             |               |  |  |

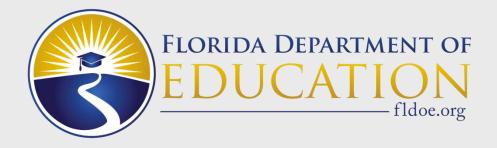

# **DQ2 – Privacy Policy**

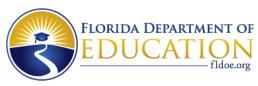

# Family Educational Rights and Privacy Act (FERPA) – Protecting Sensitive Data

According to 501.171, Florida Statutes, "username or email address with password and/or security question/answer" is considered personally identifiable information (PII), even if it is not paired with an individual's first name (or first initial) and last name.

- Examples of PII:
  - An individual's first name (or first initial) and last name in combination with any one or more of the following:
    - Social Security Number
    - Date of Birth
    - Credit card number
    - Medical history record
    - Debit card number
    - Driver's license number
    - Identification card number
    - Passport number
    - Military identification
    - Health insurance policy number and other identifier
    - Security code

Do not email screenshots containing PII data

#### www.FLDOE.org

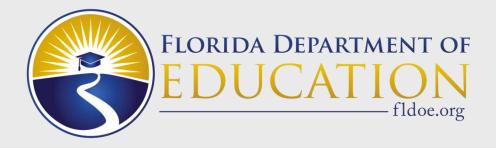

### **Contact Information**

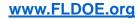

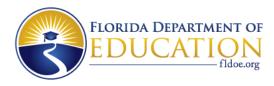

#### **Questions about DQ2**

For questions regarding SSO/TIBCO<sup>®</sup> contact SSO Team at <u>IENHELP@fldoe.org</u>.

For questions regarding STAFF or STUDENT Survey elements, edits or formats contact the EIS team at <u>ASKEIAS@fldoe.org</u>.

For questions regarding WDIS Survey elements, edits or formats contact the WEDS team at

WEDSTeam@fldoe.org.

For questions about file uploads or DQ2 Application contact the DQ2 team at <u>DQ2project@fldoe.org</u>.